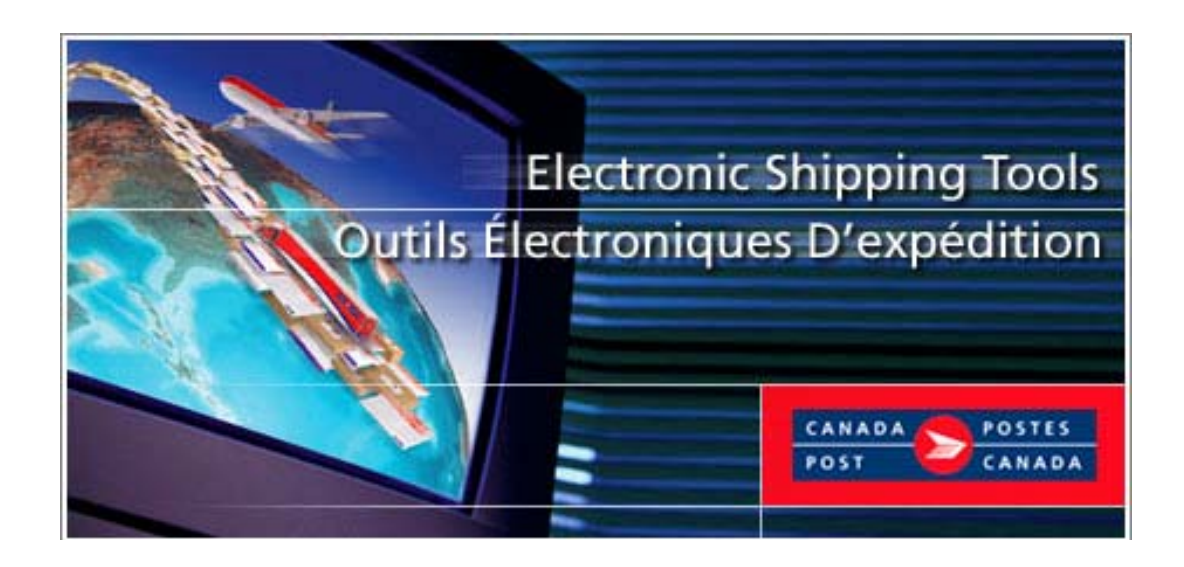

# **Outils électroniques d'expédition**

# **Médiaposte sans adresse MC Guide de l'utilisateur**

*Version En ligne*

# **Table des Matières**

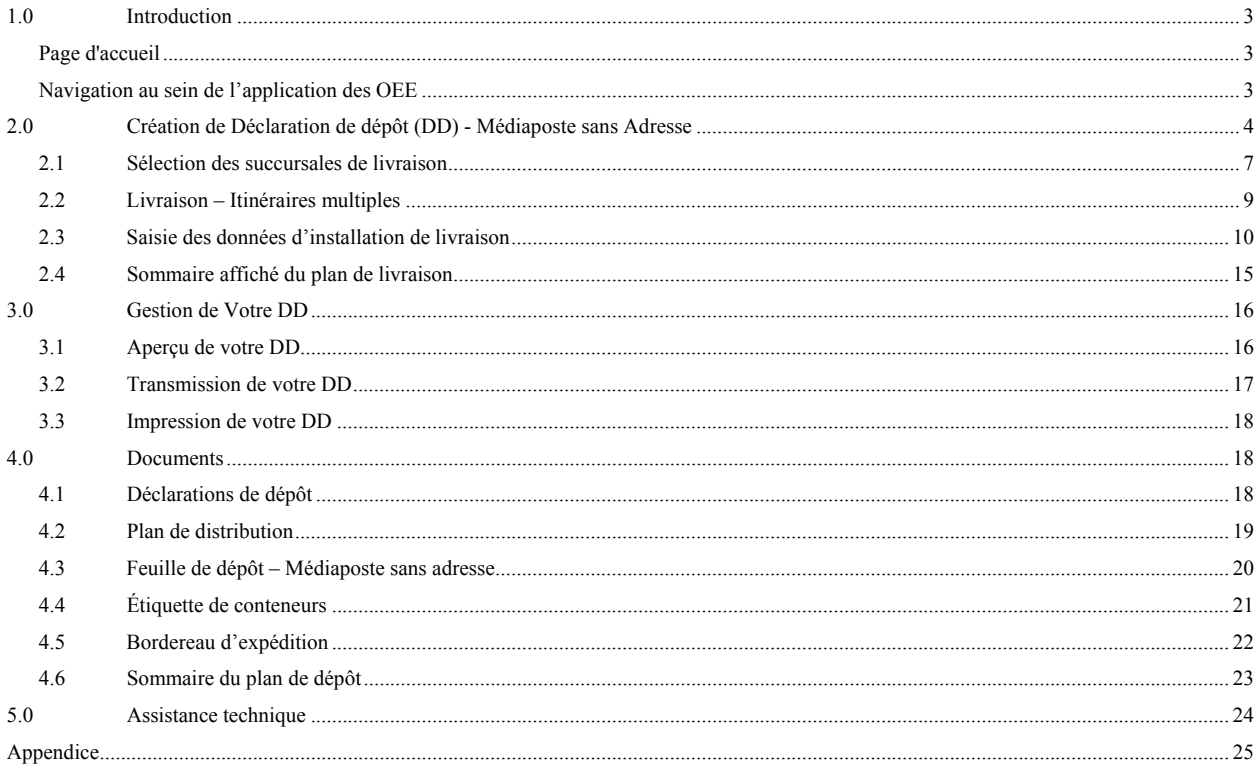

# **1.0 Introduction**

Le présent guide a été créé afin de faciliter la compréhension des fonctions de base de l'application *Outils électroniques d'expédition* (OEE), version *En ligne* et fournir l'assistance nécessaire à la préparation des envois Médiaposte sans adresse MC.

Des renseignements mis à jour sur la version *En ligne* de l'application *OEE* sont disponibles à l'adresse Internet indiquée à la fin de ce paragraphe. Pour accéder à ces renseignements, à la page principale cliquez '**Pour tous vos besoins d'entreprises'**, puis dans la zone du menu déroulant 'Expédition et livraison', choisissez **Outils électroniques d'expédition**. À la page principale, choisissez le lien **Ressources et Support** de la liste situé à la droite de l'écran, et sélectionnez **Guides de l'utilisateur/Listes de vérifications**.

http://www.postescanada.ca/business/offerings/eship\_tools/can/resources\_quides-f.asp .

# **Page d'accueil**

Dès que vous sélectionnez l'application *OEE* du Centre d'affaires en ligne, un menu d'options pour les Services du marché des communications s'affiche dans une boîte intitulée *Version En ligne*. À la droite de l'écran, vous pouvez accéder au fichier *Aide* ou accéder à l'écran anglais ou à l'écran français.

## **Navigation au sein de l'application des OEE**

Pour sélectionner un élément du menu de la barre de navigation ou pour activer un bouton de commande :

• Utilisez la souris pour pointer le curseur sur l'option voulue, puis cliquez sur l'option.

Pour vous déplacer d'un champ à l'autre :

- Utilisez la touche de tabulation ou votre souris pour passer d'un champ à l'autre; ou pointez le curseur sur l'option voulue à l'aide de la souris, puis cliquez sur l'option.
- Utilisez les touches de direction vers la gauche ou vers la droite pour passer d'une option à l'autre dans un champ donné (boutons radios). Cliquez sur l'option voulue pour la sélectionner.
- Cliquez sur la touche de direction vers le bas pour afficher une liste de sélection ou une zone de menu déroulant.

Lorsque vous vous déplacez d'un champ à l'autre, l'application valide le type et le format des données. Vous devez accepter le message et apporter les corrections nécessaires dans le champ avant de poursuivre la saisie des données.

# **2.0 Création de Déclaration de dépôt (DD) - Médiaposte sans Adresse**

La fonction de DD pour la Médiaposte sans adresse permet à l'utilisateur de saisir les données nécessaires à la production de Feuilles de Dépôt – Médiaposte sans adresse, du Plan de Distribution et des Étiquettes de Conteneurs. Il est possible de créer une DD - Médiaposte sans adresse sans les détails d'installations de livraison.

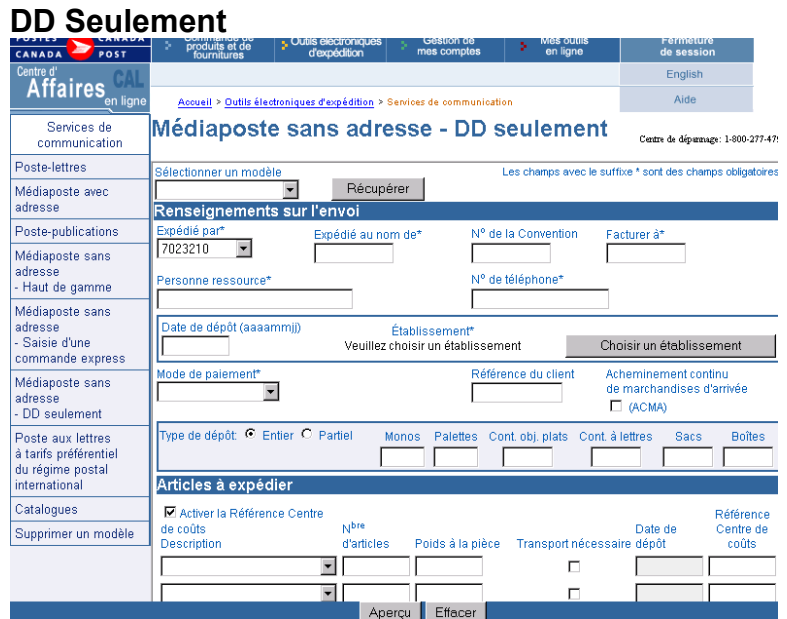

**OU** créer une DD – Médiaposte sans adresse avec les détails d'installations de livraison.

## **Haut de gamme**

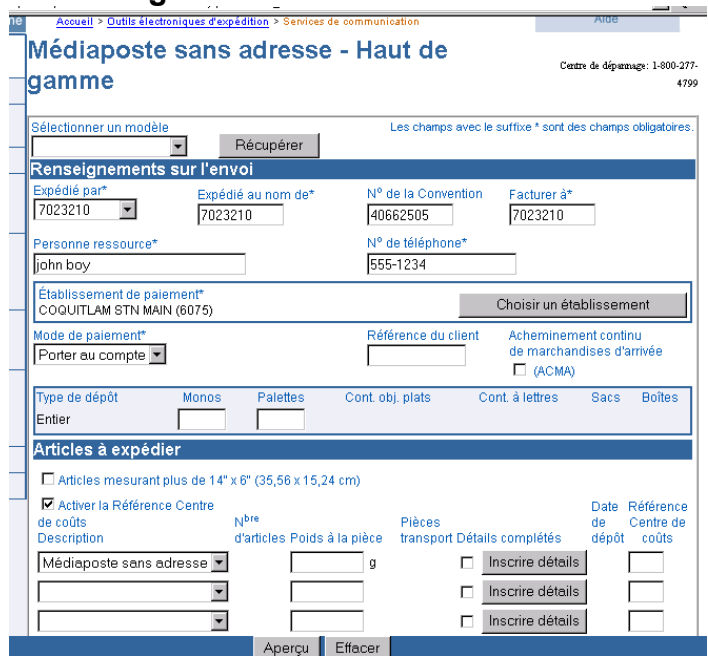

<sup>©</sup>Juin 2005 Société canadienne des Postes

Les étapes à suivre lors de la première saisie des données relatives à une feuille de dépôt sont les suivantes :

1. Choisir Médiaposte sans adresse (**DD seulement ou Haut de gamme**) dans la colonne de gauche sous la rubrique **Services de Communications**. Compléter les champs dans la section **Renseignements sur l'envoi**. Les champs obligatoires sont identifiés avec un astérisque (\*).

Deux nouvelles options sont maintenant disponibles pour la Médiaposte sans adresse :

•**DD de Médiaposte sans adresse sans les détails d'installations de livraison (DD seulement)**  •**DD de Médiaposte sans adresse avec les détails d'installations de livraison (Haut de gamme)** 

- a) Lorsque vous sélectionnez Médiaposte sans adresse **DD seulement** sans les détails d'installations de livraison, L'application affichera le gabarit sans les formulaires, étiquettes et rapports tels que D*étails de IL,* ainsi que les champs *Consolidation de STPN*, *Avis de courrier électronique*, *Tri des feuilles de dépôt*, *Collationner les FDM*, *Article mesurant plus de 14"x de 6"* et le bouton *Impression des conteneurs* est désactivé. OEE incluera le tarif applicable à la convention lors du processus de calcul du tarif.
- b) Lorsque vous sélectionnez Médiaposte sans adresse **Haut de gamme** avec les détails d'installations de livraison, l'application affichera le gabarit avec tous les formulaires, étiquettes et rapports associés à cette option. Vous serez éligible à une réduction d'automatisation de l'ordre de 2% pour les articles de votre dépôt Médiaposte sans adresse qui rencontrent les critères de qualification. Cette option exige que les données complètes du plan d'expédition et les documents avec codes à barres accompagnent le dépôt:
	- I. Déclaration de dépôt (DD)
	- II. Plan de distribution\*
	- III. Bordereau d'expédition
	- IV. Feuille de dépôt Médiaposte sans adresse
	- V. Étiquettes de conteneurs.
- 2. Sélectionnez un établissement de paiement en cliquant le bouton **Choisir un établissement**. Optez pour 'Centres postaux principaux seulement' ou 'Tous les centres postaux'. Choisissez une province puis une ville à partir de la zone du menu déroulant ; vous pouvez également initier une recherche en utilisant le numéro de l'établissement. Une fois que vous avez établi vos critères de recherche, cliquez le bouton **Recherche** : une liste d'établissements correspondants à vos critères de recherche s'affiche : choisissez l'établissement en pointant le nom de l'établissement ; cet établissement sera identifié comme votre établissement de paiement et s'affichera sur la page de la déclaration de dépôt.

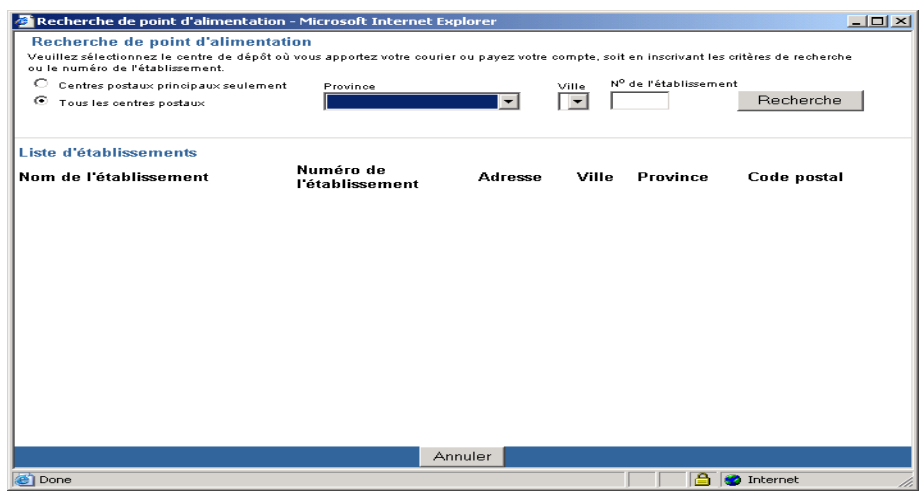

©Juin 2005 Société canadienne des Postes

Nota: Une fois la sélection de l'établissement de paiement terminée, l'application retourne à la page d'entrée de données de la Médiaposte sans adresse

- 3. **Sélectionnez le mode de paiement dans la zone du menu déroulant.**
- 4. Le numéro de référence du client est un champ alphanumérique pour usage interne. Ce numéro est imprimé sur la facture et relevé d'opérations. Ce champ n'est pas obligatoire.
- 5. Cochez la case « Acheminement continu de marchandises d'arrivée » lorsque votre courrier provient de l'extérieur du Canada et doit être acheminé directement à un établissement de livraison de la Société. Lorsque cette case est cochée, vous devez remettre à Postes Canada des documents attestant la provenance de votre courrier, par exemple un document de dédouanement ou un connaissement, afin de pouvoir bénéficier de l'exemption des taxes.
- 6. **Uniquement applicable à la Déclaration de dépôt Médiaposte sans adresse:** Cliquez le bouton radio « Entier » lorsque votre envoi est déposé en entier. Cliquez le bouton radio « Partiel » dans le cas ou l'envoi correspondant à la DD fait l'objet de dépôts multiples sur une période d'un ou de plusieurs jours (ne dépassant pas cinq (5) jours.)

Lorsque le champ type de dépôt «Partiel » est sélectionné, la date du dépôt ainsi que le numéro de dépôt peuvent être précisés au niveau de la ligne de l'article.

**Uniquement applicable à la Médiaposte sans adresse – Option** *Haut de gamme: Le champ type de dépôt « Partiel »* signifie que **différentes dates de dépôt** sont indiquées à la page *Détails relatifs à l'installation de livraison*, et qu'au moins une des pages de *Détails relatifs à l'installation de livraison* affiche un endroit de dépôt différent de l'Installation de livraison. Dans ce cas, le champ « **Transport requis** » doit être sélectionné, étant donné que le courrier devra être transporté de l'endroit de dépôt à l'Installation de livraison indiquée. L'application OEE se base sur les données entrées par l'utilisateur pour déterminer si une commande est de type dépôt « Partiel » ;. ce champ est affiché en mode lecture seulement.

Nota: *Dans le cas de type de dépôt « Partiel », vous devez acquitter en totalité les frais de dépôt exigibles lors du premier dépôt.* 

7. Entrez le nombre de Monos ou Palettes dans les champs correspondants.

Nota:. L'application effectuera un calcul systématique des autres types de conteneurs, calcul basé sur les données fournies à la page 'Détails relatifs à l'installation de livraison'.

*Attention: La version En ligne ne produit pas les étiquettes de Monos ou Palettes.* 

8. **Uniquement applicable à la Médiaposte sans adresse –** *Option Haut de gamme* **:** La page de saisie de données présente une nouvelle case : *Article de courrier de plus de 14' X 6' (35.56cm x 25.4cm).* Lorsque cette case est cochée, une validation se produit pour vérifier que toutes les installations de livraison associées à la déclaration de dépôt ne comprennent que les 'Entreprises' pour les secteurs visés dans le cas d'une livraison par itinéraires de facteur. À la section 'Articles à expédier', choisir la description du produit et le poids applicable à une ligne d'item ou l'envoi au complet

*Attention: Lorsque vous désirez utiliser deux ou plusieurs types de conteneurs pour une même commande, vous devrez créer une ligne d'item séparée à la page d'entrée de données.* 

- 9. Lorsque vous désirez imputer les coûts d'envois aux divers services internes au niveau de l'article, cochez la case *Activer Référence Centre de coûts* ; le champ *Référence Centre de coûts* s'affichera.
- 10. Sélectionnez la description de service et entrez le poids en grammes.

*Attention : Lorsque vous désirez utiliser différents types de conteneurs (contenants) pour une même commande, vous devrez créer une ligne séparée au niveau de l'article à la page de Saisie des données de la DD.* 

- 11. Sélectionnez l'option 'Classer les FDM par' pour déterminer le classement des Feuillets de Médiaposte (FDM) ou enregistrer le formulaire comme modèle. Vous devrez assigner un nom au modèle.
- 12. Cliquer le bouton **« Inscrire détails »** pour la description de service requis**.** Cette fonction affiche la page « Sélection des installations de livraison relatives au plan de dépôt ».

13. Pointez sur les installations de livraison que vous désirez ajouter au plan de dépôt et cliquer **Appliquer**. Lorsque vous désirez ajouter ou supprimer des succursales, utilisez les boutons de commande affichés au bas de la page. Pour plus de détail cliquez **ici.**

Nota: Les déclarations de dépôt composées de plus de 75 Feuilles de dépôts ou de 300 étiquettes ne peuvent être générées par la version *En ligne*. Vous devez utiliser la *Hors ligne* dans le cas de gros envois postaux.

- 14. Entrez tous les renseignements relatifs à l'installation de livraison. Pour plus de détails cliquez **ici.**
- 15. Une fois que l'information relative à l'installation de livraison est complétée, cliquer le bouton **Dénombrer**. Cette fonction remet à jour le calcul du nombre d'article (totaux).
- 16. Cliquez sur **Voir détails** ; pointez sur le plan désiré puis sur le bouton **Fermer**. Ceci vous ramènera à l'écran **Détails relatifs à l'installation de livraison**. Pour plus de renseignements, cliquez **ici.**
- 17. Cliquez sur **Terminer** lorsque l'entrée de données est complétée. Ceci vous ramènera à la page de la DD et toute l'information relative aux conteneurs, transport de pièces, no d'articles et la date de dépôt sera affichée.
- 18. Enter the cost centre data applicable to this line item. You may enter up to 30 characters. This data appears on your electronic invoice file via PosteCS.
- 19. Choisir **Aperçu** pour procéder à la révision de la DD et du plan de distribution.
- 20. Une fois la révision terminée, cliquer sur le bouton **Transmettre** pour acheminer électroniquement les données à Postes Canada.
- 21. Cliquez sur **Imprimer** pour l'impression de la déclaration de dépôt, du plan de distribution, des feuillets Médiaposte sans adresse et des étiquettes de conteneurs. Lorsque la commande se compose d 'endroits de dépôts multiples, vous devez imprimer le sommaire de dépôt et le(s) bordereau d'expédition(s).
- 22. Les **feuillets de dépôt (FDM), les DD** et les **plans de distribution** peuvent être imprimés sur du papier bond ordinaire de format 215 mm sur 280 mm (8½ po sur 11 po). Pour obtenir des étiquettes des étiquettes volantes autocollantes et autres étiquettes, communiquez avec votre représentant de Postes Canada, adressez-vous à votre comptoir commercial ou composez le 1 800 260-7678 (ligne Accès-affaires ou commandez *En ligne* à l'adresse suivante

**http://www.postescanada.ca/business/obc/products-f.asp**.

## **2.1 Sélection des succursales de livraison**

Une fois l'entrée de données complétée pour chacune des lignes à la page de la Médiaposte sans adresse, cliquez le bouton **Inscrire détails** afin d'initier la sélection des succursales de livraison. La page **Sélection des succursales de livraison** s'affiche lorsque aucune information pour les feuillets de Médiaposte n'a pas été entrée préalablement.

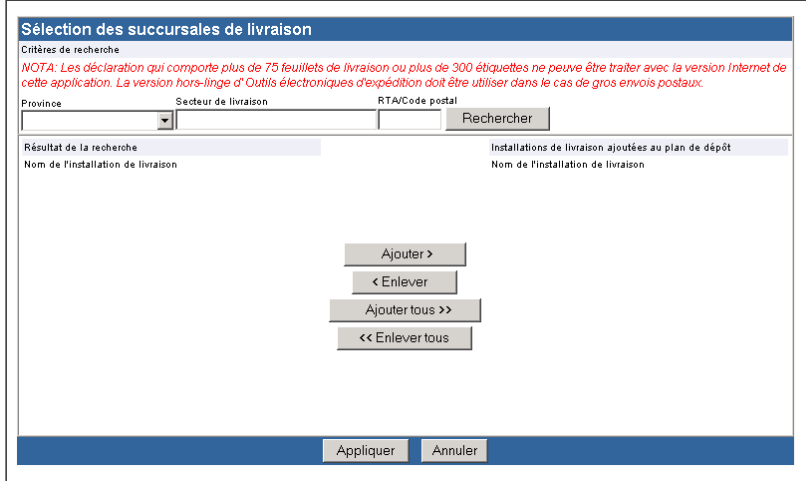

La page **Sélection des succursales de livraison** permet la recherche de nom d'installations de livraison par province, RTA ou code postal et par secteur de livraison. Ces champs sont situés à la partie supérieure de l'écran. Pour lancer la recherche, cliquez le bouton **Rechercher**.

Une fois les résultats de la recherche affichés, sélectionnez les installations de livraison que vous désirez ajouter au plan de dépôt. Il est également possible d'effectuer plusieurs recherches pour la création de votre propre liste d'installations de livraison.

À l'aide des options situées dans la zone du menu déroulant, il est possible d'effectuer une recherche des noms d'installation de livraison par **Province**, par **RTA ou CP** ou par **Secteur de livraison.** Premièrement, sélectionner la Province à partir de la zone du menu déroulant; poursuivez la recherche en filtrant le secteur de livraison soit par le nom de la ville ou le RTA/Code Postal. Il est également possible de faire une recherche partielle par RTA ou CP ou par secteur de livraison. Par exemple, une recherche par RTA ou CP équivalent à K donnera comme résultat toutes les installations de livraison pour les RTA ou CP qui commencent par la lettre K. Au moins un critère de recherche doit être précisé; toutefois, plus d'un critère peut être identifié.

Nota: Une recherche peut s'effectuer en utilisant le seulement le nom de la province; cependant. les résultats seront volumineux. Vous pouvez aussi lancer une recherche en utilisant soit le numéro de l'établissement ou le RTA/CP.

Attention :Les critères de recherche par RTA/CP ne sont pas sensible au format (lettres majuscules ou minuscules).

2. Les noms d'installation de livraison correspondants aux critères de recherche sont affichés en ordre alphabétique dans la liste **Résultats de la recherche**.

**3.** Il est possible de sélectionner un ou plusieurs noms d'installation de livraison de la liste **Résultats de la recherche** et ajouter l'installation de livraison sélectionnée au plan de dépôt en cliquant le bouton **Ajouter>.** Le bouton **Ajouter Tous >>** est activé lorsque les résultats de la recherche sont saisis. Le bouton **Ajouter>** est activé lorsque vous sélectionnez une ou plusieurs installations de livraison.

Nota: Vous pouvez utiliser la clé <MAJ> pour choisir un bloc d'installations à partir de la liste des résultats de la recherche. Vous pouvez aussi utiliser la clé <CTRL> pour choisir des installations non-consécutives.

4. Pour supprimer un ou plusieurs noms d'installation de livraison de la liste **Installations de livraison** du plan de dépôt, pointez les noms à supprimer puis cliquez le bouton **< Enlever** Le bouton **<< Enlever Tous** est activé lorsque le nom des installations de livraison est saisi dans la liste des Installations de livraison ajoutées au plan de dépôt. Le bouton **< Enlever** est activé pour annuler une ou plusieurs installations de livraison ajoutée(s) à la liste.

**Nota:** Lorsque vous tentez de supprimer une installation de livraison sélectionnée au préalable et incluant des données définies par l'utilisateur, un message d'erreur s'affichera pour indiquer que toutes les données de livraison seront supprimées.

5. Les noms d'installation de livraison de la liste **Installations de livraison** ajoutés au plan de dépôt sont classés selon l'ordre de sélection. Une fois la liste complétée, cliquez le bouton **Applique**r. Ceci permet de définir les noms sélectionnés pour chaque installation de livraison dans les pages **Détail des instructions de livraison**. Les pages **Détail des instructions de livraison** s'afficheront dans le même ordre que les installations de livraison ajoutées à la liste du plan de dépôt.

**Vous pouvez ajouter une installation de livraison plus d'une fois pour le même plan de dépôt**, entre autre lorsque vos articles sont transportés à partir de l'endroit de dépôt mais à des dates de dépôt différentes. Par contre vous devez compléter une page de Détail des instructions de livraison par date de dépôt pour la même installation de livraison.

### **Bouton de commande et Résultats**

#### **Recherche**

Cette commande est activée lorsque des données sont saisies dans au moins un champ de critère de recherche. Cette commande permet de créer et de lancer une demande en fonction d'un critère de recherche déterminé. Lorsque aucune installation de livraison ne répond au critère de recherche, un message s'affichera.

Lorsqu'une ou plusieurs installations de livraison correspondent au critère de recherche, indiquez-les dans la liste Résultats de la recherche.

### **Ajouter >**

Cette commande est activée lors de la mise en surbrillance d'un ou de plusieurs noms d'installation de livraison. Cette commande permet **d'ajouter** le nom de l'installation de livraison sélectionnée à la liste **Installations de livraison ajoutées au plan de dépôt**

#### **<Effacer**

Cette commande est activée lors de la mise en surbrillance d'un ou de plusieurs noms d'installation de livraison. Cette commande permet **d'enlever** le nom de l'installation de livraison sélectionnée de la liste **Installations de livraison ajoutée au plan de dépôt**.

## **Ajouter Tous>>**

Cette commande est activée lorsque la liste Résultats de la recherche est définie. Cette commande permet **d'ajouter tous les noms** des installations de livraison de la liste **Résultats de la recherche** à la liste **Installations de livraison ajoutées au plan de dépôt.** 

#### **<<Effacer Tous**

Cette commande est activée lorsque les installations de livraison ajoutées au plan de dépôt sont définies. Cette commande permet **d'enlever tous les noms** d'installation de livraison de la liste Installations de livraison ajoutée au plan de dépôt pour les replacer dans la liste **Résultats de la recherche**.

### **Appliquer**

Cette commande permet d'enregistrer les noms des installations de livraison sélectionnées à la page **Détails d'installation de livraison**. Chaque nom d'installation de livraison est associé à une page.

Ceci permet de fermer la fenêtre **Sélectionner des installations de livraison pour le plan de dépôt** et d'afficher la première page **Détails d'installation de livraison**.

#### **Annuler**

Cette commande permet de fermer la fenêtre. Aucune confirmation n'est nécessaire.

# **2.2 Livraison – Itinéraires multiples**

Un itinéraire de facteur peut se composer de plus d'un RTA, appelée « itinéraire multiple » . Il est possible de choisir de couvrir un RTA avec itinéraire multiple; cependant, lorsque vous cliquez soit le bouton **Dénombrer** ou **Dénombrer toutes les installations** à la page **Détails d'installation de la livraison,** peu importe le mode de livraison et le type de ML, une page Nota s'affiche à l'écran. Cette page vous donne l'opportunité de choisir certains RTAs ou tous les RTAs que vous désirez ajouter à l'envoi.

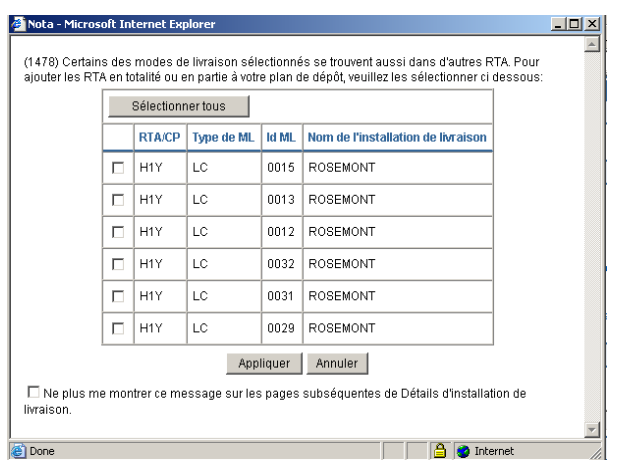

### **Boutons de commande**

### **Sélectionner Tous**

Cliquez cette commande pour sélectionner tous les RTA (Région de tri d'acheminement) de la zone du menu.

## **Appliquer**

Cliquez cette commande pour ajouter les RTA sélectionnées à votre plan de dépôt.

#### **Annuler**

Cliquez cette commande pour fermer la fenêtre et retourner à la page « Détails d'installation de livraison »

### **Ne plus me montrer …**

Ne plus afficher…. Cliquez ce bouton lorsque vous ne désirez pas que ce message apparaisse à chacune des pages de « Détails d'installation de livraison ». Ce bouton de commande est activé seulement lorsque vous sélectionnez « Tous »; il est désactivé lorsque des RTA sont définiies.

## **2.3 Saisie des données d'installation de livraison**

L'écran **Détails des Instructions de livraison** permet de saisir les données détaillées des installations de livraison relatives aux feuilles de dépôt - Médiaposte sans adresse. Cette page permet en outre d'effectuer des demandes en ligne sur les données relatives au nombre de chefs de ménage.

Cette fenêtre se divise comme suit:

- Information DD
- Instruction de livraison
- Temps de livraison
- Préparation du courrier
- Couverture ciblée
- Sélection des Modes de livraison (ML)

Les boutons de commandes à la partie inférieure de l'écran offrent les commandes suivantes :Ajouter des lignes, Réviser le plan de livraison, Supprimer, Effacer, Terminer. Vous pouvez également naviguer d'une page à l'autre.

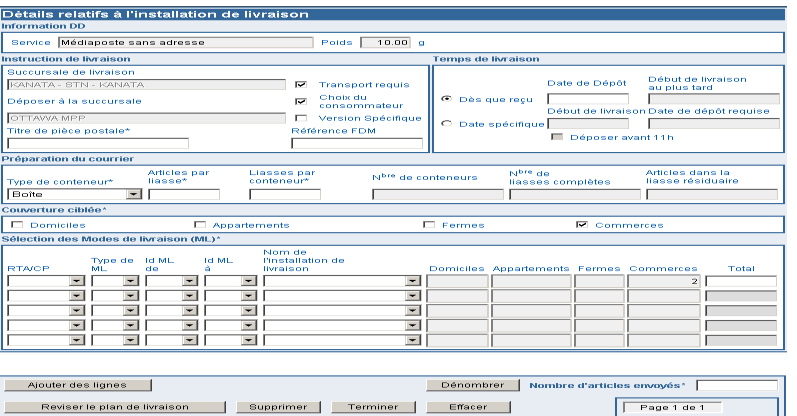

**Information DD** - Cette section présente des données, en mode lecture seulement, saisies à partir de l'article de DD en question.

Instruction de livraison - Les détails relatifs à votre envoi sont précisés dans cette section. Un astérisque indique que le champ est obligatoire.

Succursale de livraison – Ce champ est défini au préalable à partir des données de la fonction **Sélection des succursales de livraison** et affiche le nom de la succursale de livraison choisie.

Déposer à la succursale \* - Lorsque vous n'effectuez pas votre dépôt directement à l'installation de livraison, choisissez votre endroit de dépôt à partir de la zone du menu déroulant pour déterminer un endroit de dépôt convenant le mieux à vos envois. Lorsque l'installation de livraison diffère de l'endroit de dépôt, Postes Canada transportera vos articles. Dans ce cas, vous devez cocher la case **Transport requis**.

Ce champ présente initialement l'établissement de paiement identifié comme valeur initiale à la page de l'entrée de données. L'option **Transport requis** est aussi présentée comme valeur initiale. La succursale de livraison choisie (si différente de l'endroit de dépôt) détermine si les normes de livraison établies par Postes Canada sont respectées.

Attention : Lorsque l'installation de livraison est identique à l'endroit de dépôt, la case **Transport requis** est désactivée automatiquement.

Transport requis – Cette case est sélectionnée comme valeur initiale. Vous devez choisir cette option lorsque l'installation de livraison est différente de l'endroit de dépôt. Ceci signifie que vous déposez vos articles à un endroit différent de celui où la livraison des articles aura lieu et Postes Canada effectuera le transport de vos articles à partir de l'endroit de dépôt jusqu'à l'installation de livraison.

Nota : Lorsque vous sélectionnez l'option **Transport requis,** vous devez vous assurer que l'installation de dépôt diffère de l'installation de livraison.

Attention: Lorsque vous désactivez la case **Transport requis**, l'endroit de dépôt changera automatiquement pour l'installation de livraison.

Choix du consommateur - Cette case est sélectionnée implicitement lorsque l'écran **Détail des Instructions de livraison** est affiché pour la première fois pour une succursale de livraison donnée. Elle sert à préciser le type de résidences afin de respecter le choix du client qui ne désire pas recevoir aucun article de correspondance sans adresse, par exemple : l'option Choix du consommateur ou l'option Nombre de chefs de ménage).

Version Spécifique - Cochez cette case pour indiquer que l'envoi se compose de plusieurs versions. Le champ **Titre de l'article de courrier** est un champ obligatoire. Lorsque la case **Choix du consommateur** est cochée, le champ **Version spécifique** et **Titre de l'article de courrier** sont désactivés aux pages **Détails d'installation de livraison** subséquentes. Chaque version différente doit être enregistrée sur des lignes individuelles à la page de saisie des données de la DD.Par exemple, adresses différentes pour un magasin indiquées sur des articles de courrier qui sont identiques dans tous les autres aspects.

Titre de pièce postale \* - Entrez un nom ou un titre descriptif pour les articles de courrier afin d'en faciliter l'identification. Ce champ est obligatoire.

Référence FDM – Ce champ, défini par l'utilisateur, vous permet d'entrer votre propre numéro de référence comme un numéro de suivi interne (composé de 20 caractères).

**Temps de livraison \*** – Des calculs systématiques vous aideront dans la planification de vos dépôts en vous assurant que la date de début de livraison est respectée.

Dès que reçu - Cochez cette case pour indiquer que la livraison peut débuter dès la réception de l'envoi. Cette case doit être cochée lorsque la case de la date spécifique est en blanc.

Date de Dépôt – Entrez la date (AAAAMMJJ) de dépôt de votre envoi soit à l'installation de livraison ou à l'endroit de dépôt. Ce champ est obligatoire lorsque l'option **Dès que reçu** est sélectionnée**.**

Début de livraison au plus tard - En mode lecture seulement. Un calcul systématique basé sur la date entrée dans le champ Date de Dépôt affiche la date de début de livraison de vos articles.

Date Spécifique – Cochez cette case pour indiquer que la livraison doit débuter à une date précise.

Début de livraison – Entrez la date (AAAAMMJJ) de livraison de vos articles. Ce champ est obligatoire lorsque vous avez choisi l'option **Date Spécifique.**

Date de dépôt requise – En mode lecture seulement. Un calcul systématique basé sur la date indiquée dans le champ Date de dépôt nécessaire affiche la date à laquelle vos articles doivent avoir été reçus à l'installation de livraison, soit par dépôt direct ou transport par Postes Canada, afin d'assurer la livraison de vos articles en temps. Lorsque la date apparaît, veuillez vérifier que la date de dépôt requise n'est pas échue.

Déposer avant 11 h - Cette case s'auto sélectionne lorsque l'option Date spécifique est choisie, l'Installation de livraison et l'endroit de dépôt sont identiques et, conséquemment l'option Transport requis n'est pas sélectionnée. Cette case indique que vos articles doivent être reçus à l'installation de livraison avant 11 AM\*.

**\***Nota : Dans le cas des **Installations de livraison avec facteurs,** le cycle de livraison reflète le nombre de jours d'affaires requis par les facteurs pour compléter la livraison des articles de Médiaposte sans adresse. Le cycle de livraison est applicable aux jours d'affaires seulement excluant les congés statutaires. Vous devez vous assurer que vos articles seront déposés ou acheminés à l'installation de livraison avant 11:00 AM afin que le cycle de livraison débute le jour suivant. Dans le cas des **Installations de livraisons sans Facteurs,** le dépôt peut être fait tout au long de la journée durant les heures d'affaires pour une livraison locale qui débutera le cycle de livraison le jour suivant.

**Préparation du courrier** – Cette section décrit les options utiles à la préparation de votre envoi. Vous pouvez choisir le type de conteneurs à partir de la zone du menu déroulant à la page **Détails relatifs à l'installation de livraison**.

Type de conteneur \* – De la zone du menu déroulant, choisissez le type de conteneurs convenant le mieux à votre envoi. Lorsque vous désirez choisir plus d'un type de conteneurs, vous devez créer une autre ligne à la page de la Médiaposte sans adresse.

Articles par liasse \* – Entrez le nombre d'articles contenus dans une liasse. Ce champ est obligatoire et n doit pas dépasser 200 articles par liasses.

Liasses par conteneur \* – Entrez le nombre de liasses que peut renfermer un conteneur (boîte, sac, conteneur objets plats, conteneur à lettres). Ce champ est obligatoire.

N<sup>bre</sup> de conteneurs \* – Ce champ indique le nombre de conteneurs à déposer aux succursales postales. Ce champ est systématiquement calculé basé sur les valeurs entrées dans les champs **Articles par liasses**, **Liasses par conteneurs** ainsi que le nombre d'articles à expédier obtenu du Nombre de chefs de ménage à expédier à la succursale de livraison. Ce champ ne peut pas être modifié par l'usager.

N<sup>bre</sup> de liasses complètes – Ce champ indique le nombre de liasses par conteneurs. Ce champ est systématiquement calculé basé sur les valeurs entrées dans les champs **Articles par liasses**, **Liasses par conteneurs** ainsi que le nombre d'articles à expédier obtenu du Nombre de chefs de ménage. Ce champ ne peut pas être modifié par l'usager.

Article de la liasse résiduaire – Ce champ indique le nombre résiduaire d'articles pour la dernière liasse. Ce champ est systématiquement calculé basé sur les valeurs entrées dans les champs **Articles par liasses**, **Liasses par conteneurs** ainsi que le nombre d'articles à expédier obtenu du Nombre de chefs de ménage. Ce champ ne peut pas être modifié par l'usager.

**Couverture ciblée\*** - Cette section vous permet de sélectionner le type de résidence pour votre envoi. Au moins un type de résidence doit être sélectionné

Domiciles - Sélectionnez cette option lorsque des articles doivent être livrés à des domiciles. Un domicile est un édifice à un ou deux logements. Lorsqu'une entreprise est exploitée dans un domicile servant également de logement, cette entreprise est classée comme un domicile.

Appartements - Sélectionnez cette option lorsque des articles doivent être livrés à des appartements. Un appartement est un logement autonome situé à l'intérieur d'un immeuble résidentiel à logements multiples, comptant au moins trois logements qui partagent une entrée principale commune ainsi qu'une adresse réelle. Ces logements sont toutefois identifiés par un numéro de logement distinct. Aux termes de la présente définition, on entend par entrée commune l'entrée donnant accès à l'immeuble ou à l'ensemble domiciliaire (p. ex. route ou chemin privé). Dans les régions urbaines, chaque habitation dispose d'un réceptacle de courrier distinct qui fait normalement partie d'une installation de réception de courrier centralisée.

Fermes - Sélectionnez cette option lorsque des articles doivent être livrés à des fermes. Une ferme constitue un logement ou un point de remise correspondant à une parcelle servant à l'agriculture, à l'élevage de bétail ou à la pisciculture à titre de source de revenu.

Commerces - Sélectionnez cette option lorsque des articles doivent être livrés à des entreprises. Une entreprise est un point de remise où l'activité première est de nature commerciale ou industrielle. Lorsqu'une entreprise est exploitée dans un domicile ou un appartement servant également de logement, cette entreprise est classée comme un domicile ou un appartement.

**Rappel** – Livraison par itinéraires de facteur seulement.

Lorsque vous sélectionnez 'distribution aux entreprises', maintenant les dimensions minimales de vos items de courrier doivent être de 35,36cm (14 po) en longueur et 25,4cm (10 po) en largeur.

Lorsque vous sélectionnez 'distribution résidentielle' (domiciles, appartements ou fermes), maintenant les dimensions de votre item de courrier doivent être de 35,36cm (14 po) en longueur et de 15,24cm (6 po) en largeur.

La dimension minimale de l'item n'est plus déterminée selon sa longueur et sa largeur mais selon une dimension minimale de 70 cm<sup>2,</sup> applicable à la distribution aux entreprises et résidentielle.

Le poids maximal pour distribution aux entreprises ou résidentielles est de 230 g.

Pour plus de détails, veuillez consulter le Guide des Postes à l'adresse suivante : http://www.canadapost.ca/tools/pg/manual/c12-f.asp

### **Sélection des Modes de livraison (ML) \***

Cette section permet la sélection des modes de livraison ciblés. La case de sélection des modes de livraison à l'écran comprend vingt (20) lignes destinées à la sélection de l'itinéraire qui peut être attribuée à chaque article.

Si d'autres lignes sont requises, cliquez sur le lien **Ajouter des lignes** pour afficher une page indiquant le nombre de lignes supplémentaires requises (15 lignes supplémentaires). Entrez simplement le nombre de lignes supplémentaires requises et cliquez le bouton OK. Une nouvelle page incluant les lignes supplémentaires demandées s'affiche.

RTA/CP - Sélectionnez dans la zone du menu déroulant la région de tri d'acheminement (RTA) ou le code postal (CP) pertinent au mode de livraison sélectionné. Les trois premiers caractères (alphabétique numérique alphabétique) du code postal correspondent à la RTA, qui constitue un secteur géographique.

Pour les succursales *urbaines*, tous les RTA disponibles pour cette succursale de livraison se retrouvent dans la zone du menu déroulant. La valeur **Tous** vous permet de choisir tous les RTA associés à cette succursale de livraison.

Pour les succursales rurales, la zone du menu déroulant englobe la liste de tous les codes postaux associés à cette succursale de livraison enregistrés dans le chef de ménage.

Type de ML - Sélectionnez la valeur du champ **Type ML** de la zone du menu déroulant. La liste du champ **Type ML** comporte tous les types de modes de livraison (p. ex. facteur, route rurale) existants pour la succursale de livraison sélectionnée. La valeur **Tous** au début de la liste vous permet de sélectionner tous les types de modes de livraison possibles pour la succursale de livraison sélectionnée.

Lorsque le champ RTA/CP est en blanc, la liste du champ **Type ML** sera également en blanc. Lorsque la valeur du champ RTA/CP change, le système modifiera automatiquement la valeur du champ **Type ML** pour tenir compte de la nouvelle valeur.

Id LM De / Id ML à **–** Sélectionnez la valeur du champ **Id ML** de la zone du menu déroulant. Lorsque vous voulez entrer une série d'identifications, sélectionnez le **point de départ Id ML** de et le **point d'arrivée Id ML à**. Par exemple, vous pouvez entrer une série de LC 0001 à 0009 ou entrer simplement une identification à l'intérieur d'une tranche, par exemple LC 0001.

Les listes **Id ML de** et **Id ML à** n'indiquent que les identifications possibles pour la succursale de livraison sélectionnée. La valeur **Tous** au début de la liste vous permet de sélectionner toutes les identifications possibles pour la succursale de livraison sélectionnée.

Lorsque le champ **Type ML** est en blanc, la liste correspondante sera également en blanc. Lorsque la valeur des champs RTA/CP ou Type ML change, le système modifie automatiquement la valeur du champ Id ML pour tenir compte de la nouvelle valeur.

Nota : Des séries de valeurs permettent de maximiser l'espace sur la feuille de dépôt - Médiaposte sans adresse..

Nom de l'installation de livraison – De la zone du menu déroulant, sélectionnez le nom abrégé de l'installation postale assurant les services de livraison pour le mode de livraison sélectionné. La zone du menu déroulant du champ **Nom de l'installation de livraison** comprend une liste des noms de succursales de livraison secondaires pour la succursale de livraison sélectionnée; la valeur **Tous** figure au début de la liste. La zone du menu déroulant du champ **Nom de l'installation de livraison** est filtrée par les valeurs définies dans les champs RTA/CP, Type ML et Id ML. Lorsque aucune valeur n'est définie dans le champ **Id ML de**, cette liste est en blanc. Lorsqu'une valeur des champs RTA/CP, Type ML ou Id ML change, le système modifie automatiquement la valeur du champ **Nom de l'installation de livraison** pour tenir compte de la nouvelle valeur. Les données indiquées sont celles qui font partie des données relatives aux chefs de ménage.

Lorsque la valeur **Tous** est sélectionnée dans les champs **Type ML** et **Id ML de**, le système entrera automatiquement la valeur **Tous** dans le champ **Nom de l'installation de livraison** (aucune autre valeur ne sera affichée dans la liste).

Si la liste du champ **Nom de l'installation de livraison** ne comporte qu'une valeur, c'est-à-dire une valeur autre que **Tous**, le système enregistre automatiquement cette valeur dans le champ. Lorsque la zone du menu déroulant du champ **Nom de l'installation de livraison** comporte deux valeurs ou plus, vous devez sélectionner l'option appropriée. Lorsqu'une série d'identifications définie correspond à plusieurs options **Nom de l'installation de livraison**, la liste du champ Nom de l'installation de livraison ne contient que les identifications communes à tous les modes de livraison sélectionnés.

### **Boutons de Commande**

#### **Ajouter des Lignes**

L'application alloue cinq (5) lignes pour la saisie des données des Modes de livraison. Dans le cas ou vous n'avez pas suffisamment de ligne, cliquez ce bouton et l'application vous allouera plus d'espace.

#### **Réviser le Plan de Livraison**

La fonction Obtenir les comptes doit préalablement être activée. Cette commande exige une validation.

Lorsqu'un itinéraire comporte un indicateur de fraction du mode de livraison, un message d'erreur s'affiche. Veuillez noter que vous pouvez repérer l'autre RTA (c'est-à-dire l'autre moitié de l'itinéraire), en cherchant un autre enregistrement dans les données relatives aux chefs de ménage, dans le cas de la fenêtre Installation de livraison incluant également les champs Type de ML, Id ML et (Nom de l') installation de livraison (abrégé).

Lorsqu'un itinéraire de livraison contient un indicateur de fraction de RTA, un message d'avertissement s'affiche.

Lorsque les validations sont exécutées avec succès, la fenêtre **Sommaire de plan de dépôt** s'affiche et la page **Détails d'installation de livraison** se ferme.

Lorsque vous cliquez sur le bouton **Fermer** dans la fenêtre **Sommaire du plan de dépôt**, vous retournez à la page **Détails d'installation de livraison.** 

#### **Supprimer**

Cette commande affiche un message d'avertissement permettant de confirmer la suppression. Lorsque le message d'avertissement est confirmé, les détails d'installation sont supprimés(IL), puis la fenêtre Détails d'installation de livraison suivante est affichée.

#### **Terminer**

La fonction **Obtenir les comptes** doit avoir été préalablement activée. Cette commande exige une validation.

Lorsqu'un itinéraire de livraison comporte un indicateur de fraction du mode de livraison, un message d'erreur s'affiche. Veuillez noter qu'un service complet du mode de livraison doit être présenté.

Lorsqu'un itinéraire comporte un indicateur de fraction de RTA, un message d'avertissement s'affiche.

S'il existe des pages **Détails d'installation de livraison** ne comportant aucune donnée définie par l'utilisateur, un message d'avertissement s'affiche. Lorsque l'utilisateur appuie sur la commande **Annuler** à la fenêtre du message d'avertissement, l'exécution du bouton **Fin** se poursuit, mais la fenêtre **Sommaire de plan de dépôt** s'affiche au lieu de la fenêtre de Saisie de données de la DD.

Lorsque les validations sont exécutées avec succès, cette commande enregistre les données, ferme la fenêtre **Détails d'installation de livraison** et affiche la fenêtre de Saisie de données de la DD.

Lorsque vous cliquez le bouton **Fin** et qu'aucune donnée n'a été précisée dans certaines pages **Détails d'installation de livraison**, un message d'avertissement indiquera que les installations de livraison correspondantes seront supprimées du plan de dépôt.

L'icône permettant de fermer la page, c'est-à-dire l'icône **X** située à la partie supérieure de la page, permet d'effectuer les mêmes opérations que la commande **Terminer**.

#### **Effacer**

Ce bouton permet de confirmer que vous voulez vraiment effacer la page.

Si vous cliquez sur « OK », la page sera actualisée, tous les champs de la page de saisie de données seront vidés et le curseur sera placé dans le premier champ.

Si vous cliquez sur Annuler, aucune modification ne sera apportée à la page de saisie de données.

#### **Dénombrer**

Ce bouton est activé lorsqu'une ligne complète est remplie dans la grille Sélectionner des modes de livraison (ML) Il demande une validation. Il est utilisé principalement pour obtenir les comptes relatifs à l'installation de livraison actuelle.

Si les données relatives aux comptes n'existent pas pour une date de dépôt donnée ainsi que pour une série complète d'itinéraires entrée pour un article Mode de livraison, un message d'erreur s'affichera.

Si les validations sont exécutées avec succès, la page sera actualisée, puis les données relatives aux comptes seront affichées. Il est à noter que, si le champ Id ML de est réglé à Tous, le système définira dans ce champ le plus petit numéro d'identification de

mode de livraison et définira dans le champ Id ML à le plus grand numéro d'identification de mode de livraison pour la combinaison RTA et Type de ML donnée.

## **2.4 Sommaire affiché du plan de livraison**

La page Sommaire de plan de dépôt permet à l'utilisateur d'afficher une liste des installations de livraison dans votre plan de dépôt, de sélectionner une option précise, d'en supprimer plusieurs, puis de passer à la fenêtre Sélection des succursales de livraison pour le plan de dépôt.

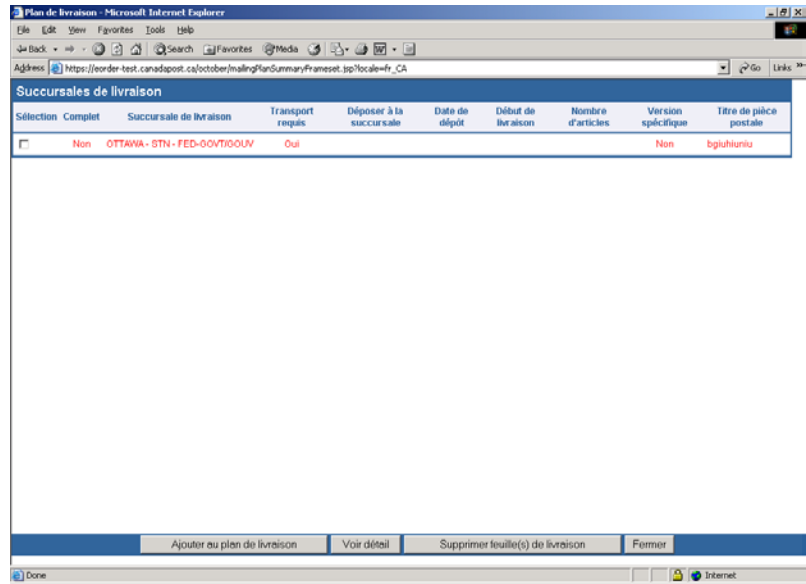

Complet – La mention indique si l'information obligation des FDM existe déjà pour la succursale de livraison en question.

Succursale de livraison - Ce champ indique le nom de l'installation de livraison en question. Il correspond au nom de région de l'installation de livraison, à la description du type d'installation de livraison et au qualificatif de l'installation de livraison

Transport requis – La mention indique si le transport est requis pour cet envoi. Ceci signifie que vous déposerez votre envoi à la même succursale de livraison ou à une autre succursale de votre choix qui deviendra votre endroit de dépôt. Si tel est le cas des frais de transport seront ajoutés à votre envoi pour l'acheminement des articles vers cet endroit de dépôt.

Déposer à la succursale – La mention indique la succursale où vous déposerez votre envoi. Lorsque l'installation de livraison est identique à l'endroit de dépôt, l'envoi est considéré comme un dépôt direct et aucun transport n'est requis. Lorsque l'installation de livraison diffère de l'endroit de dépôt, le transport des articles est alors requis.

Date de dépôt – La mention indique la date à laquelle vous déposerez votre envoi pour la livraison à l'installation de livraison (la même installation de livraison ou une autre de votre choix). Cette date entrée manuellement à la page de **Détails d'installation de livraison** indique le début du cycle de livraison, soit sur réception ou selon la date spécifiée.

Début de livraison – La mention indique le début du cycle de livraison pour l'endroit de dépôt indiqué. Cette date entrée manuellement à la page de **Détails d'installation de livraison** indique le début du cycle de livraison, soit sur réception ou selon la date spécifiée.

Nombre d'articles – La mention indique le nombre total d'articles pour livraison à l'endroit de dépôt spécifié.

Version Spécifique – La mention indique lorsque l'envoi se compose de plusieurs versions (ex. adresses de commerces différentes apparaissant sur les articles identiques).

Titre de pièce postale – La mention indique le nom de l'article aux fins d'identification.

## **Boutons de Commande**

## **Ajouter au Plan de Livraison**

Cette commande permet d'afficher la fenêtre **Sélectionner des installations de livraison pour le plan de dépôt**, puis fermer la page **Sommaire de plan de dépôt** afin d'inclure des installations de livraison supplémentaires au plan de dépôt.

#### **Voir Détail**

Cette commande est activée lorsqu'une ou plusieurs installations de livraison sont sélectionnées dans la liste. Cette commande permet d'afficher la page **Détails d'installation de livraison** pour l'installation de livraison sélectionnée, puis fermer la fenêtre **Sommaire de plan de dépôt.** 

## **Supprimer Feuille(s) de Livraison**

Cette commande est activée lorsqu'une ou plusieurs installations de livraison sont sélectionnées dans la liste. Cette commande affiche un message d'avertissement permettant de confirmer la suppression de données.

Lorsque le message d'avertissement est confirmé, il supprime les données de la page **Détails d'installation de livraison**, puis effectue une mise à jour de la fenêtre.

#### **Fermer**

Cette commande permet la fermeture de la fenêtre. L'application revient soit à la fenêtre de **Saisie de données de la Médiaposte sans adresse**, soit à la page **Détails d'installation de livraison** (selon la sélection de la fenêtre **Sommaire de plan de dépôt**.).

# **3.0 Gestion de Votre DD**

## **3.1 Aperçu de votre DD**

L'option **Aperçu** permet la visualisation des données de la DD afin de calculer la tarification de votre commande ainsi que la validation des résultats, avant la transmission de votre DD dûment complétée à Postes Canada. Dans le cas de la Médiaposte sans adresse, le rapport **Plan de distribution** s'affiche après le rapport **Aperçu** dans le même format du navigateur.

Il suffit de cliquer sur la commande **Aperçu** à la page de saisie de données une fois que toutes les données sont saisies du formulaire de déclaration. Cette opération déclenche une validation entre les divers champs. Lorsque le système ne repère aucune erreur, il lance le logiciel Adobe Acrobat à la fenêtre du navigateur. Lorsque le système décèle une erreur, une boîte de dialogue contenant un message d'erreur s'affichera.

Lorsque des changements sont nécessaires :

- Cliquez sur la commande **Retour** située au coin supérieur gauche de l'écran pour revenir à la page de saisie de données.
- Revenez aux champs de saisie de données et effectuez les changements nécessaires.
- Cliquez une deuxième fois sur la commande **Aperçu** pour visualiser votre DD.

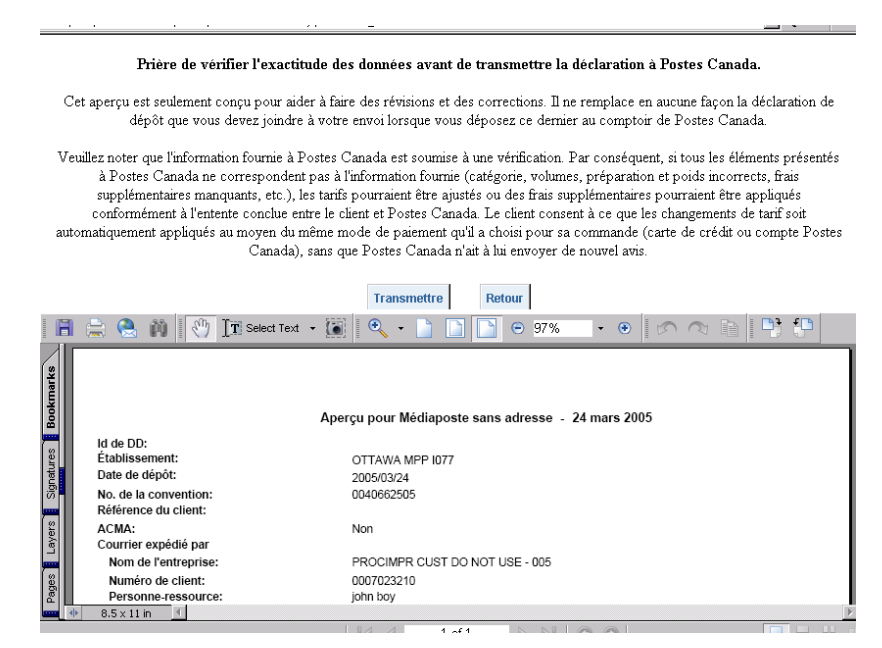

Nota: L'**Aperçu** de la déclaration de dépôt affiche tous les endroits de dépôts selon la date de dépôt dans un groupe distinct en commençant par la date la plus récente. L'endroit de dépôt affiché est le même que l'établissement de paiement même si vous déposez votre envoi à un endroit différent. Ceci vous permet de payer pour l'envoi global à un seul endroit.

Nota: L'**Aperçu** de la déclaration de dépôt est suivi de **l'Aperçu du plan de distribution** où vous pouvez vérifier l'exactitude des données et retourner pour apporter des changements.

## **3.2 Transmission de votre DD**

La page **Aperçu** déclaration de dépôt affiche également un bouton de commande **Transmettre** vous permettant d'envoyer la DD à Postes Canada par voie électronique. Après confirmation de l'exactitude de l'information grâce à l'option Aperçu, cliquez sur la commande **Transmettre** située au bas de la page DD.

Nota : Après transmission de la DD, il est impossible d'appuyer sur le bouton de commande **Retour** pour retourner à la page **Aperçu** et cliquez une deuxième fois sur le bouton de commande **Transmettre**. Le message '**Ne peut être transmis'** s'affiche.

Lorsque Postes Canada a bien reçu les données, un message de confirmation s'affiche et l'application annonce la page **Imprimer DD**.

L'information suivante est générée pendant le processus de transmission :

- Un numéro de séquence de **Feuille de dépôt** est généré pour chaque relevé de données de succursale de livraison. Le compte débute par le chiffre un pour chaque DD. Ce numéro à trois chiffres est généré en ordre séquentiel au niveau DD selon les critères de tri sélectionnés à la page de saisie de données de la Médiaposte sans adresse.
- Lorsque le critère de tri **Référence FDM** est sélectionné, le numéro séquentiel est généré selon la référence de la feuille de dépôt, puis selon le code postal de la succursale de livraison.
- Lorsque le critère de tri **Titre de pièce postale** est sélectionné, le numéro séquentiel est généré selon le titre de pièce postale, puis selon le code postal de la succursale de livraison.

Lorsque la transmission échoue, un message d'erreur s'affiche. Veuillez prendre note du message d'erreur et du numéro du message. Lorsque vous aurez recours à l'assistance, ces informations seront très utiles au personnel du service d'assistance chargé de la résolution du problème.

Nota **:** Des messages d'avertissement variés peuvent s'afficher au cours de la transmission ou de l'impression de la DD (par exemple un message de blocage en raison de problèmes de crédit). Or, la commande est tout de même jugée transmise avec succès.

## **3.3 Impression de votre DD**

La page **Imprimer DD** ci-dessous s'affiche une fois la fonction **Transmettre** terminée. Dans le cas de la Médiaposte sans adresse, la DD (3 copies) et le plan de distribution dûment remplis (2 copies) affichés à l'écran peuvent être imprimé.

Pour l'impression de vos documents, il suffit de cliquer sur l'icône **Impression** à la barre **Outils**. Vous pouvez également afficher les pages une à une en utilisant la touche de direction.

Suite à l'impression de la déclaration de dépôt (**Haut de gamme seulement**), vous pouvez cliquer sur l'icône **Imprimer** pour poursuivre l'impression du plan de distribution, des feuilles de dépôt et des étiquettes de conteneurs de même que les bordereaux et le sommaire de dépôt, si applicable. Il est important de se rappeler que lorsque vous poursuivez sans imprimer les documents, il vous est impossible de revenir en arrière pour imprimer plus tard.

Lorsque pour une raison quelconque, vous recevez un message d'avertissement indiquant que la commande a été **bloquée**, l'information pertinente sera indiquée sur la DD, à côté du champ **Mode de paiement**. Communiquez avec le service d'assistance ou la ligne Accès-affaires pour obtenir de l'aide ou de plus amples renseignements.

Pour la Médiaposte sans adresse, le cadre rapport situé en haut de l'écran affiche le message suivant ' **Avant de poursuivre veuillez-vous assurer que votre déclaration ainsi que le plan de livraison sont imprimés.'** 

# **4.0 Documents**

## **4.1 Déclarations de dépôt**

L'impression d'une déclaration de dépôt (DD) complétée ne peut s'effectuer que suite à une transmission électronique réussie de la commande à Postes Canada. Un **Aperçu** de la déclaration de dépôt peut être imprimé avant transmission mais le numéro de la déclaration de dépôt ne sera pas imprimé. Un code à barres sera imprimé sur la DD lors d'un dépôt à un endroit unique. Pour les endroits de dépôt multiples, le code à barres sera imprimé sur le bordereau d'expédition plutôt que sur la DD.

Trois copies de la déclaration de dépôt sont imprimées et identifiées comme suit : 1) Saisie de données, 2) Lieu de dépôt, 3) Client.

La déclaration de dépôt, un échantillon de la pièce de courrier, une copie du plan de distribution\* et le paiement doivent être soumis à l'établissement de paiement avant que le courrier puisse être accepté à Postes Canada.

Une fois que votre déclaration sera affiché, veuillez imprimer votre déclaration, cliquez sur l'icône imprimante juste au bas de ce message Avant de poursuivre veuillez-vous assurer que votre déclaration ainsi que le plan de livraison soient imprimés. Continuer avec l'impression du plan de livraison.

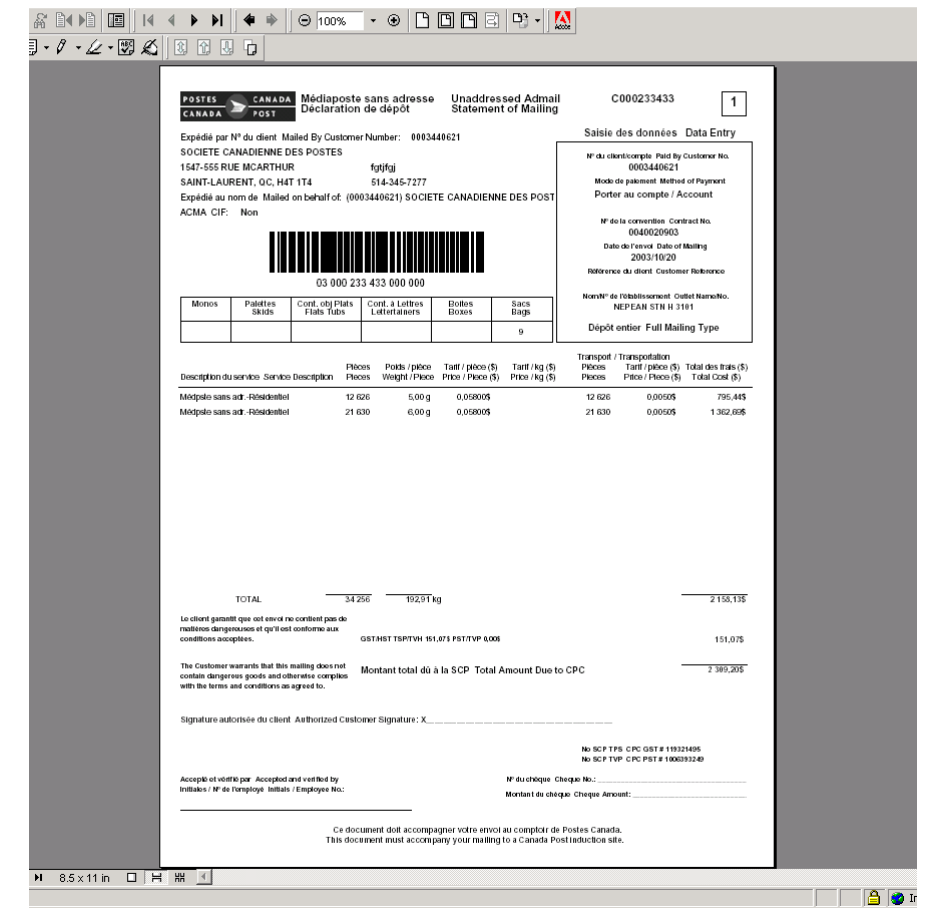

**\* Un plan de distribution est exigé lorsque plus de 10 installations de livraison sont sélectionnées.**

## **4.2 Plan de distribution**

Le plan de distribution est actuellement généré et imprimé lors du processus de transmission, **seulement** lorsqu'une combinaison de 'Transport requis' est sélectionné pour certaines installations de livraison et non requis pour d'autres installations de livraison dans le même dépôt. Dans ce cas, lorsque cette combinaison s'applique, vous devez fournir une copie du plan de distribution

Le plan de distribution ne sera pas automatiquement imprimé si **toutes** les installations de livraison requièrent soit:**Transport requis** ou **Aucun transport.** L'impression demeure optionnelle.

Un **rapport sommaire** de Médiaposte sans adresse, pour les Installations de livraison adjacentes au rapport détaillé de Médiaposte sans adresse pour les Modes de livraison, est maintenant disponible. La fonction Réimprimer vous permet maintenant de visualiser et d'imprimer le rapport sommaire.

Le **Plan de distribution** est trié selon le nom de l'établissement, la date du dépôt et le numéro de l'expédition. Toutes les pages de la Copie 1 sont imprimées puis toutes les pages de la Copie 2.

La fenêtre **Aperçu** s'ouvre et affiche une copie de la DD. L'utilisateur clique sur **Aperçu du plan de distribution** pour visualisation ; pour impression, simplement cliquer sur la commande **Imprimer.** 

Une fois que votre document sera affiché, veuillez imprimer celui-ci, cliquez sur l'icône imprimante juste au bas de ce message Avant de poursuivre veuillez-vous assurer que votre document soit imprimés.

Continuer avec l'impression des feuillets FMC

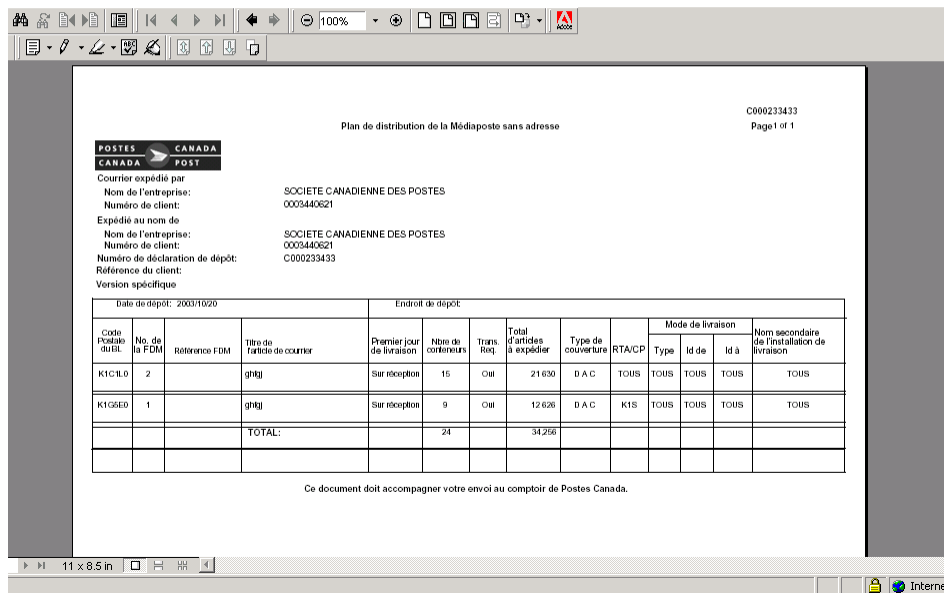

## **4.3 Feuille de dépôt – Médiaposte sans adresse**

Suite à l'impression réussie de votre DD et du Plan de distribution Médiaposte sans adresse, cliquer le lien pour générer vos **Feuilles de dépôt** de Médiaposte sans adresse pour les données **Détails des Instructions de livraison**. Cliquer sur l'icône **Imprimer** pour l'impression de vos Feuilles de dépôt.

Les exigences suivantes doivent être respectées pour l'impression des feuilles de dépôt :

- Les feuilles de dépôt doivent être imprimées sur des feuilles de 215 mm sur 280 mm (8½ po sur 11 po) perforées horizontalement au centre et en format normal (Portrait). Une page se compose de deux feuilles de dépôt.
- Les feuilles de dépôt doivent être imprimées à l'aide d'une imprimante laser.

Une feuille de dépôt produite par l'application *Outils électroniques d'expédition* est équivalente à une feuille de dépôt « timbrée au verso » (c'est-à-dire considérée payée) générée lors du procédé manuel.

Une copie de la feuille de dépôt est générée pour chaque relevé **Détails des Instructions de livraison** associé à chaque article de la DD. Les feuilles de dépôt sont triées à l'aide du numéro de séquence de feuille de dépôt généré au cours de l'exécution de l'option **Aperçu déclaration de dépôt**.

La feuille de dépôt contient de l'information sur le client, la Déclaration de dépôt et les instructions de livraison. L'information affichée provient de la page **Détails des Instructions de livraison**, à l'exception des éléments suivants :

- La valeur de la Déclaration de dépôt correspond au code de commande généré lorsque la commande est transmise à Postes Canada.
- Le numéro de contrôle se compose du numéro de la Déclaration de dépôt et du numéro de séquence de la feuille de dépôt.
- Le code à barres indiqué sur la feuille de dépôt est produit à partir du numéro de contrôle

Une fois les Instructions de livraison affiché, imprimez les en cliquant sur l'icône imprimante juste au bas de ce message Avant de poursuive assurez-vous que le document soit imprimé

Continuer avec l'impression des étiquettes.

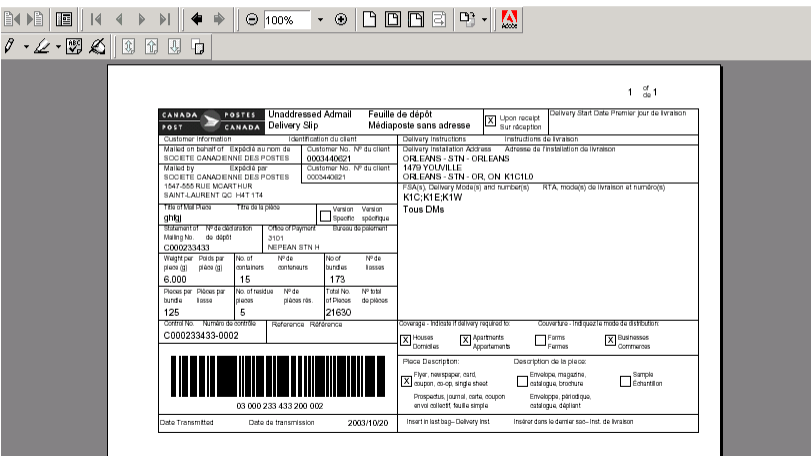

Lorsque la mention couverture partielle est indiquée à la page Détails d'installation de livraison à la ligne Modes de livraison (ML), chaque feuille de Médiaposte sans adresse affiche le filigrane 'Couverture partielle' et les quantités pour les Modes de livraison sont imprimées entre parenthèses.

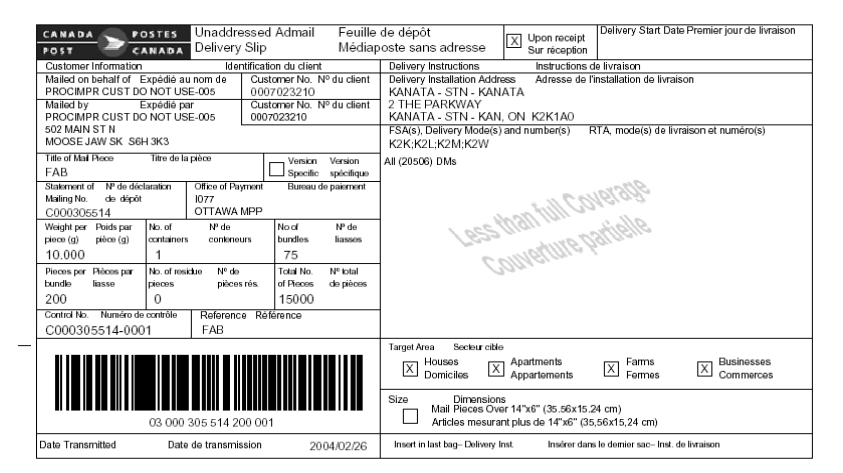

# **4.4 Étiquettes de conteneurs**

Il est possible de créer automatiquement des étiquettes à l'aide des **Détails des Instructions de livraison** et des données de la **Déclaration de dépôt** saisies dans l'application *Outils électroniques d'expédition*. Ces étiquettes sont apposées sur chaque conteneur de courrier afin d'identifier l'expéditeur et d'indiquer le nom et l'adresse de la succursale de livraison et le nombre de conteneurs qui doivent y être transportés. Le nombre d'étiquettes imprimées pour un relevé Détails des Instructions de livraison varie selon la valeur entrée dans le champ Articles par liasses, Nbr de liasses par conteneurs et le nombre de chefs de ménage précisés dans le nombre d'articles à expédier. Au maximum, 300 étiquettes peuvent être générées.

Pour accéder à la page étiquettes suite à l'impression des feuilles de dépôt, cliquez sur le lien **Continuer** pour l'impression des étiquettes. Les étiquettes sont triées selon le numéro de séquence de feuille de dépôt et le numéro du conteneur.

Nota: Vous devez changer l'orientation d'impression avant de cliquer sur l'icône imprimante et vous assurer que vous avez des étiquettes dans votre plateau d'imprimante. Pour changer l'orientation à partir du menu de « Adobe Acrobat », choisir le fichier « File », puis cliquer le bouton « Properties » et choisir l'onglet d'orientation « Paysage », suivi de OK.

En cliquant sur l'icône de l'imprimante dans la barre d'Outils, l'imprimante laser sélectionnée procédera à l'impression de vos étiquettes.

Pour obtenir des étiquettes autocollantes volantes et autres étiquettes, communiquez avec votre représentant de Postes Canada ou votre comptoir commercial ou, composez le 1 800 260-7678 (ligne Accès-affaires) ou passez la commande en ligne http://www.postescanada.ca/business/obc/products-f.asp .

Nota: Un porte-étiquette est nécessaire pour les sacs. Cette étiquette, à insérer dans le porte-étiquette en métal attaché au sac, comporte des renseignements sur le bureau de livraison. Il incombe aux clients de créer et de fournir les porte-étiquettes.

Une fois les étiquettes afficher, imprimer les en cliquant sur l'icône imprimante juste au bas de ce message.

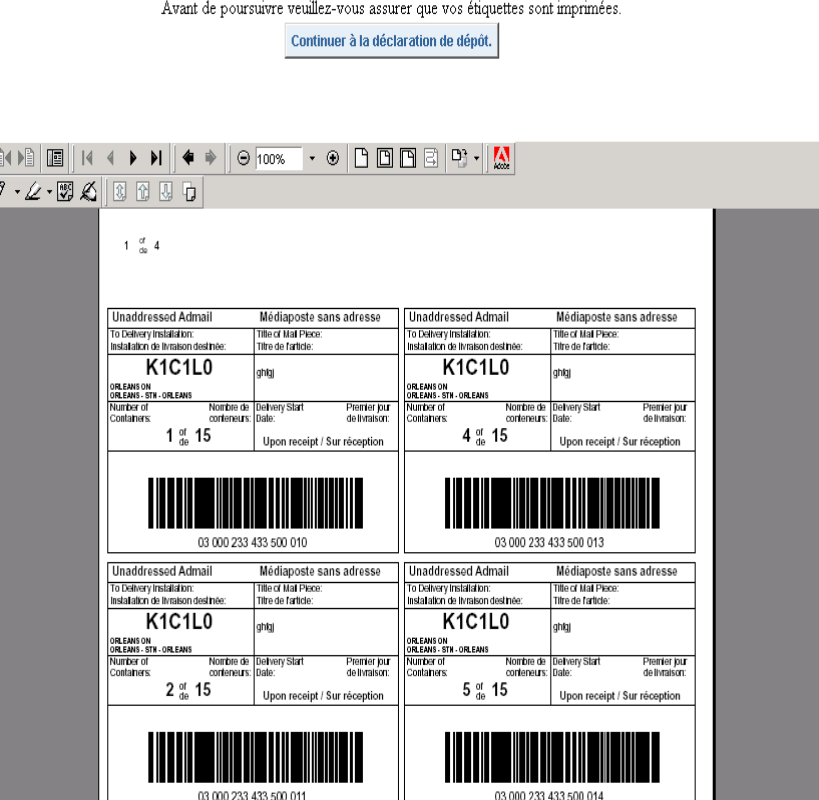

Nota: Une fois que les étiquettes de conteneurs ont été générées, l'application vous amènera à la page **Déclaration de dépôt** afin de poursuivre l'entrée de données pour d'autres envois.

# **4.5 Bordereau d'expédition**

Ce document est imprimé suite à la sélection d'endroits de dépôts multiples. Après la transmission électronique de la commande à Postes Canada, un bordereau de livraison complété est imprimé avec code à barres. Un bordereau de livraison doit être fourni pour chaque endroit de dépôt. Lorsque l'endroit de dépôt est identique à l'installation de livraison, l'application ne produit pas de bordereau de livraison.

Une fois que votre document sera affiché, veuillez imprimer celui-ci, cliquez sur l'icône imprimante juste au bas de ce message Avant de poursuivre veuillez-vous assurer que votre document soit imprimés. Continuer avec l'impression du plan de livraison.

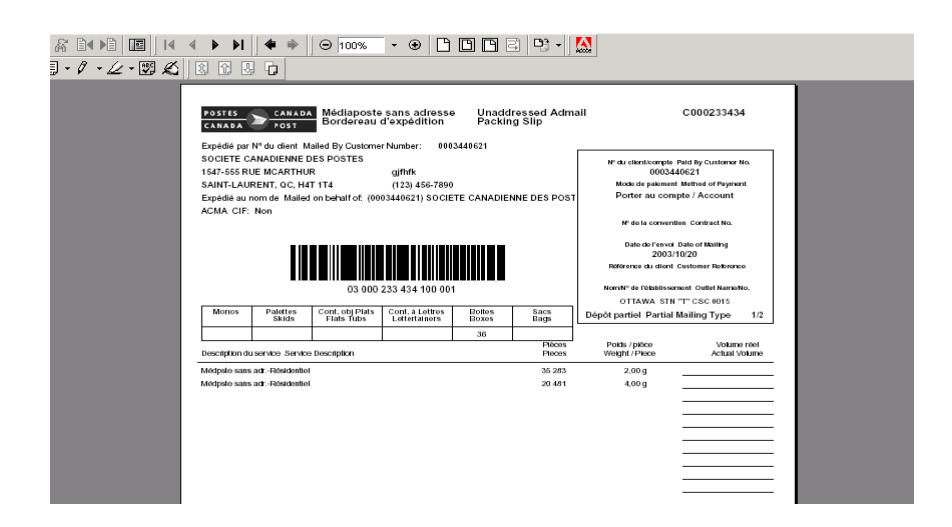

Nota: La séquence d'impression des documents dans le cas d'endroits de dépôts multiples diffère de la séquence d'impression pour un endroit de dépôt unique.

## **4.6 Sommaire du plan de dépôt**

Ce document est désigné pour vous aider à la préparation de vos envois. Le sommaire de dépôt est imprimé lorsque vous choisissez des endroits de dépôts multiples. Lorsque l'endroit de dépôt est identique à l'installation de livraison, aucun sommaire de dépôt n'est produit. Le sommaire de dépôt affiche l'endroit de dépôt comme établissement de paiement lorsque l'option 'Transport requis ' est choisi, sinon l'endroit de dépôt est identique à l'installation de livraison. Vous n'avez pas à fournir un sommaire de dépôt à Postes Canada.

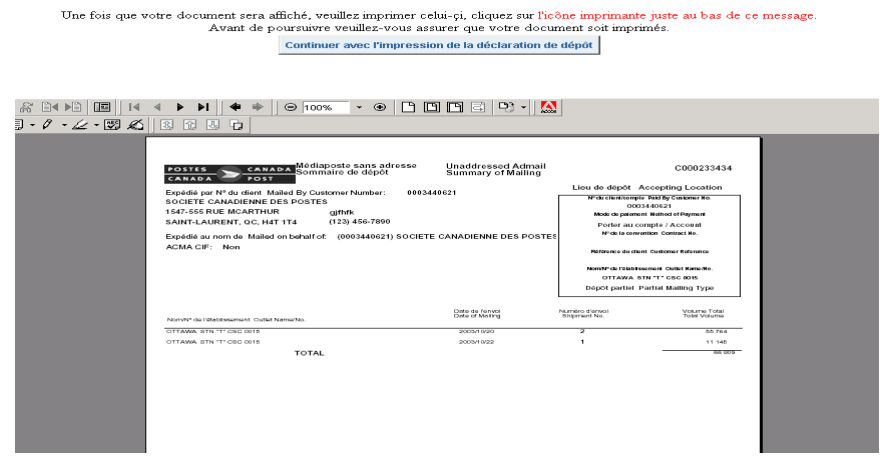

Nota: Pour les endroits de dépôts multiples le sommaire de dépôt sera imprimé en premier.

# **5.0 Assistance technique**

Pour obtenir de plus amples renseignements sur un aspect quelconque de l'application, communiquez avec le service d'assistance des *Outils électroniques d'expédition*, du lundi au vendredi de 7 h à 20 h (heure locale) au numéro 1 800 277-4799.

# **Appendice**

# **Mise en page des documents Médiaposte sans adresse**.

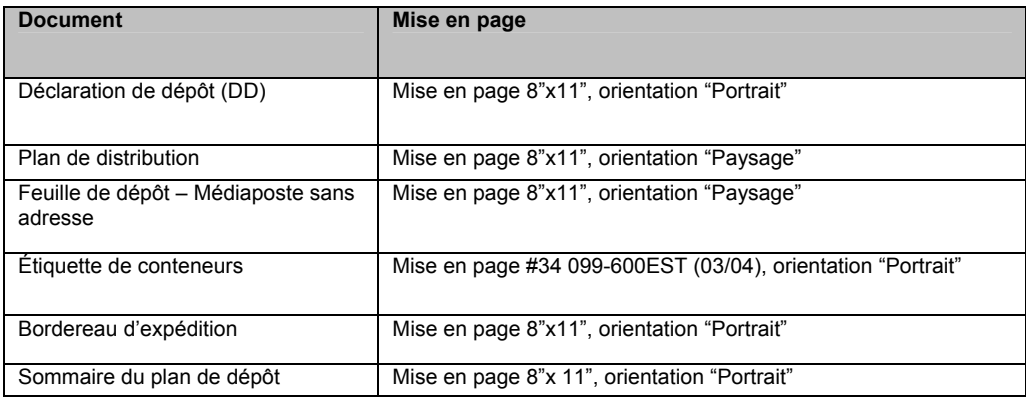